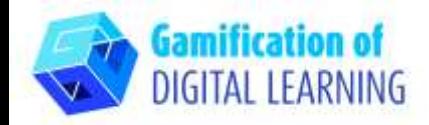

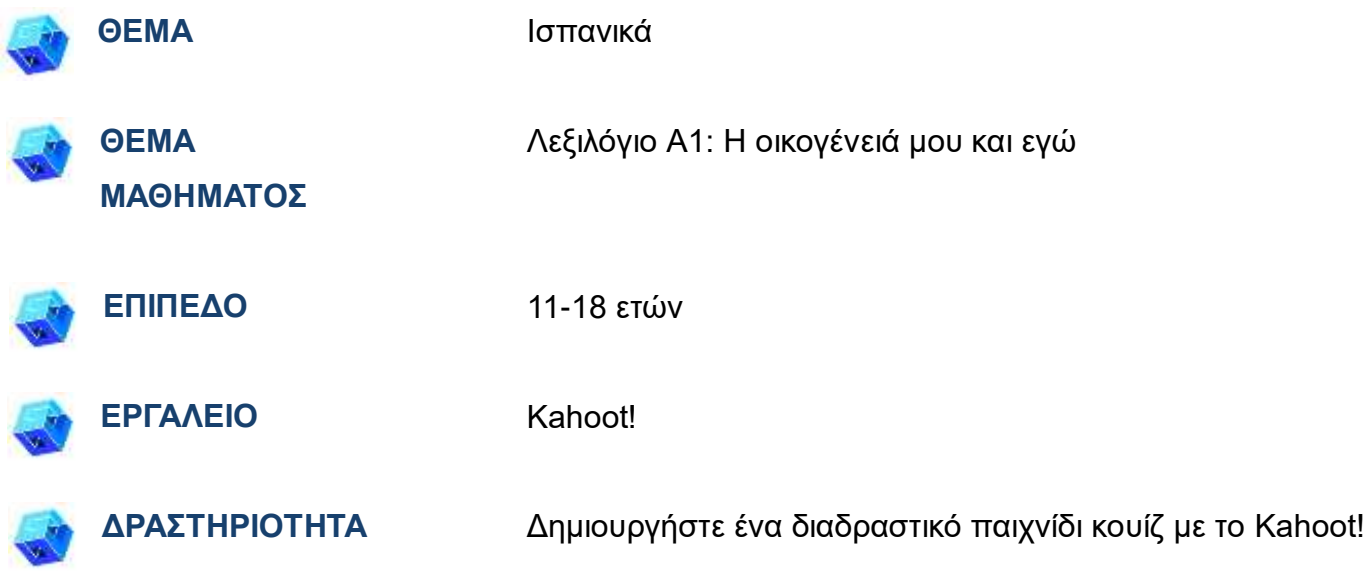

**ΠΗΓΕΣ:** Χρήσιμοι σύνδεσμοι για την επεξήγηση του θέματος μελέτης περιλαμβάνονται στην ενότητα "Πηγές", της παιδαγωγικής ακολουθίας αρ. 9.

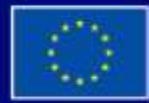

Με τη συγχρηματοδότηση της Ευρωπαϊκής Ένωσης

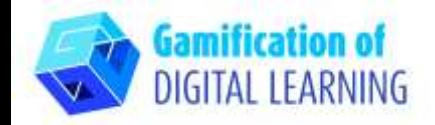

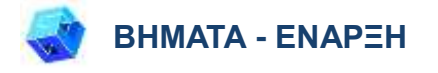

1. Μεταβείτε στην ιστοσελίδα: [kahoot.com](https://kahoot.com/)

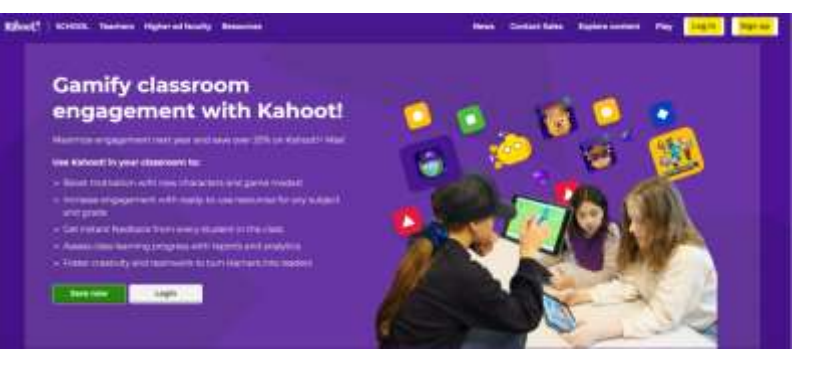

2. Συνδεθείτε ή Εγγραφείτε: Πάνω δεξιά, κάντε κλικ στο "Εγγραφή" για να δημιουργήσετε έναν λογαριασμό.

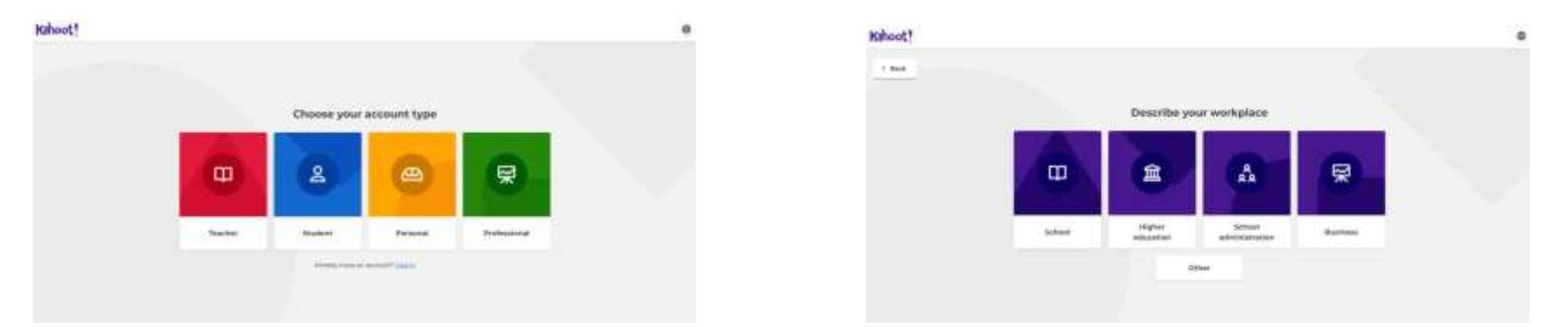

3. Επιλέξτε τον τύπο του λογαριασμού σας (π.χ. δάσκαλος, φοιτητής κ.λπ.) και περιγράψτε τον χώρο εργασίας σας..

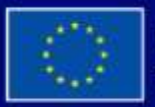

Με τη συγχρηματοδότηση της Ευρωπαϊκής Ένωσης

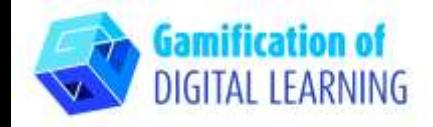

4. Δημιουργήστε το λογαριασμό σας: μπορείτε να εγγραφείτε με τη Google, τη Microsoft, την Apple, την Clever ή με το email σας. Μπορείτε να επιλέξετε ανάμεσα σε διαφορετικά πακέτα, αλλά μπορείτε επίσης να συνεχίσετε δωρεάν με το βασικό πακέτο.

5. Ξεκινήστε:Μόλις συνδεθείτε, θα μπείτε στην αρχική σελίδα του Kahoot. Πάνω δεξιά, κάντε κλικ στο "Create" (Δημιουργία) για να ξεκινήσετε τη δημιουργία του έργου σας..

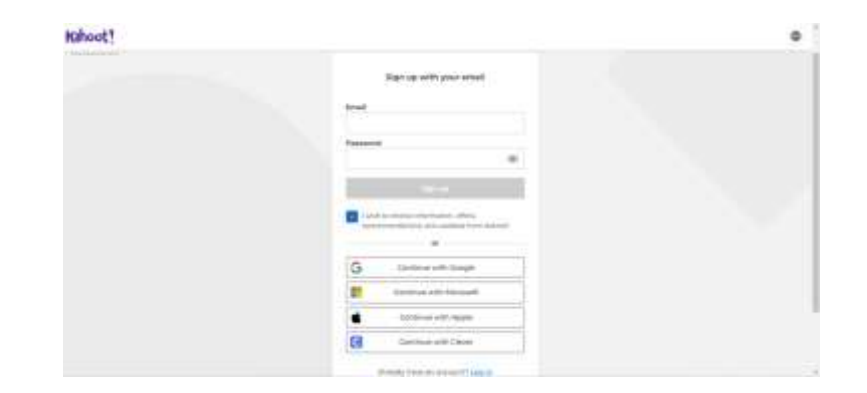

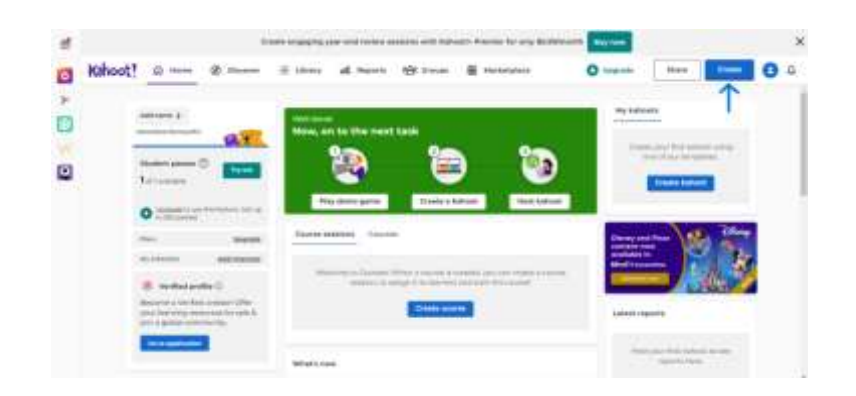

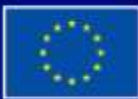

Με τη συγχρηματοδότηση της Ευρωπαϊκής Ένωσης

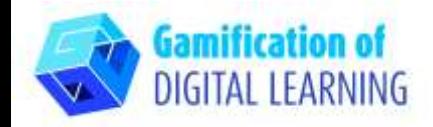

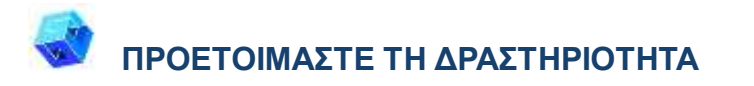

1. Επιλέξτε τον τύπο του περιεχομένου που θέλετε να δημιουργήσετε: μπορείτε να δημιουργήσετε ένα Kahoot από το μηδέν ή να χρησιμοποιήσετε ένα έτοιμο πρότυπο για να επεξεργαστείτε.

2. Στη συνέχεια, αρχίστε να επεξεργάζεστε το πρότυπό σας: μπορείτε να αλλάξετε το φόντο, να επιλέξετε τον τύπο της ερώτησης (κουίζ, σωστό ή λάθος κ.λπ.), το χρονικό όριο, τους πόντους και τις επιλογές απαντήσεων. Μπορείτε επίσης να προσθέσετε ερωτήσεις και διαφάνειες και να τις αντιγράψετε ή να τις αφαιρέσετε.

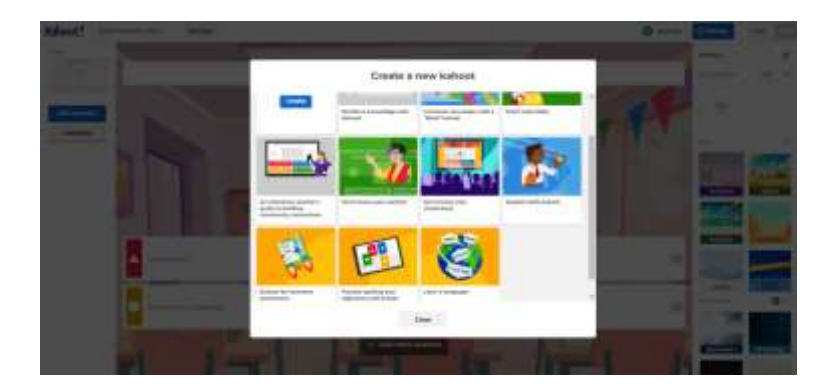

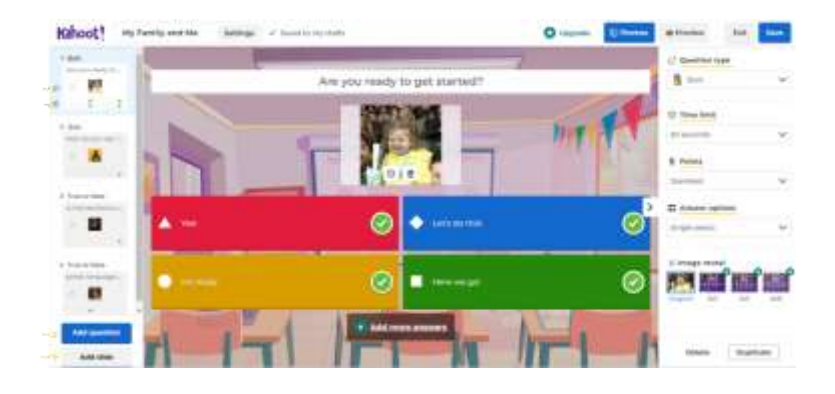

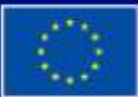

Με τη συγχρηματοδότηση της Ευρωπαϊκής Ένωσης

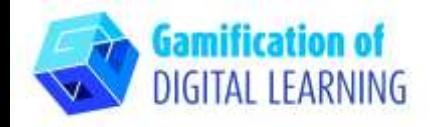

3. Επεξεργαστείτε το κείμενο των ερωτήσεων και των απαντήσεών σας όπως θέλετε. Μπορείτε να επεξεργαστείτε, να διαγράψετε και να αλλάξετε όλες τις εικόνες, ακόμη και να τις ανεβάσετε από τη δική σας συσκευή, καθώς και να προσθέσετε ένα βίντεο (από το YouTube ή το Vimeo). Μην ξεχάσετε να επιλέξετε τη σωστή απάντηση!

4. Αφού προσθέσετε όλες τις ερωτήσεις σας, κάνοντας κλικ πάνω αριστερά, μπορείτε να αλλάξετε τον τίτλο του έργου και να προσθέσετε μια σύντομη περιγραφή, να αλλάξετε την εικόνα του εξωφύλλου και τη γλώσσα και να αποφασίσετε αν θα το κάνετε ιδιωτικό ή δημόσιο. Όταν τελειώσετε, κάντε κλικ στο «Done».

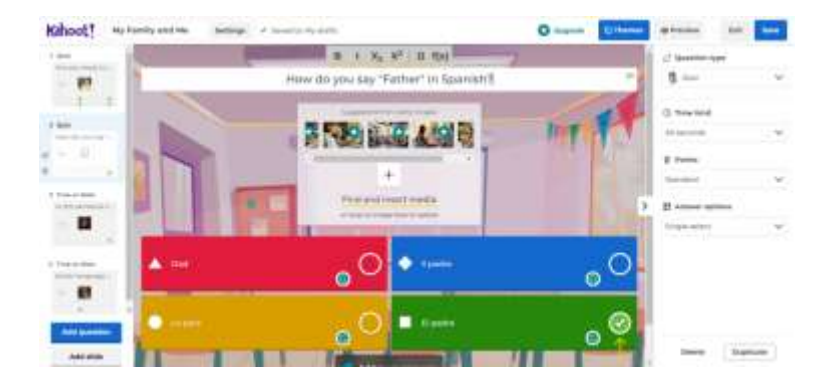

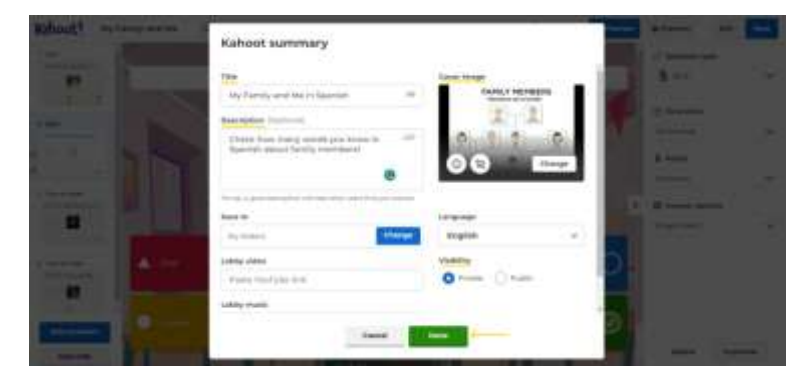

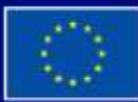

Με τη συγχρηματοδότηση της Ευρωπαϊκής Ένωσης

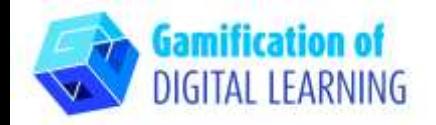

5. Πάνω δεξιά, κάνοντας κλικ στο "Preview", μπορείτε να κάνετε προεπισκόπηση του έργου σας και να δείτε αν το κουίζ σας λειτουργεί..

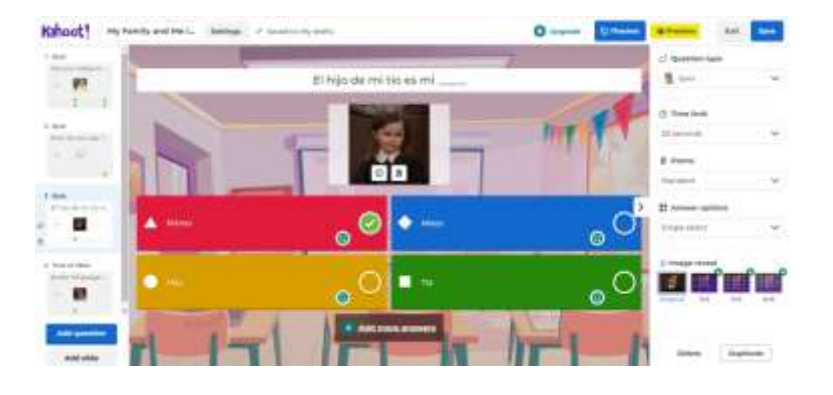

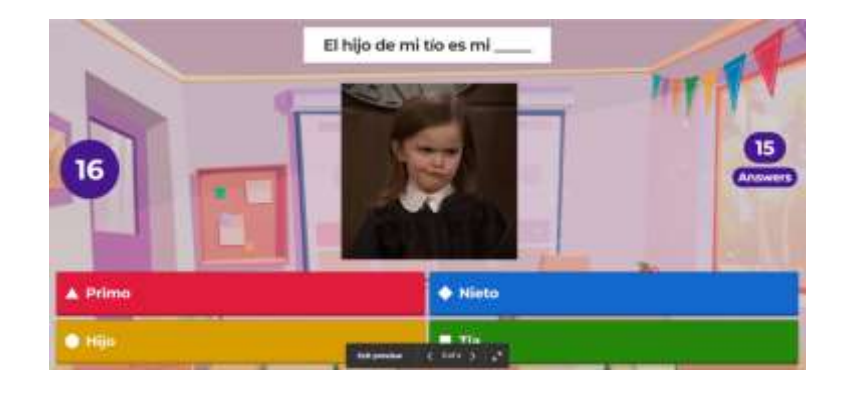

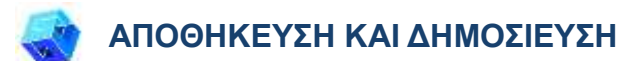

1. Όλες οι αλλαγές και η πρόοδός σας αποθηκεύονται αυτόματα.

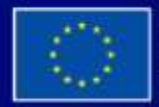

Με τη συγχρηματοδότηση της Ευρωπαϊκής Ένωσης

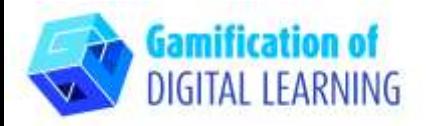

2. Kάνοντας κλικ στο κουμπί "Αποθήκευση", πάνω δεξιά,

μπορείτε να ξεκινήσετε το Kahoot αμέσως ή να το μοιραστείτε μέσω των κοινωνικών δικτύων, του Google Classroom, του ηλεκτρονικού ταχυδρομείου, να βρείτε άτομα ή ομάδες ή μπορείτε να αντιγράψετε και να μοιραστείτε τον σύνδεσμο..

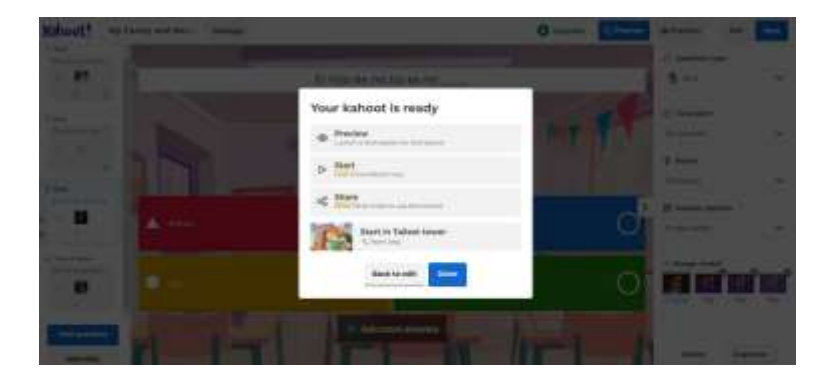

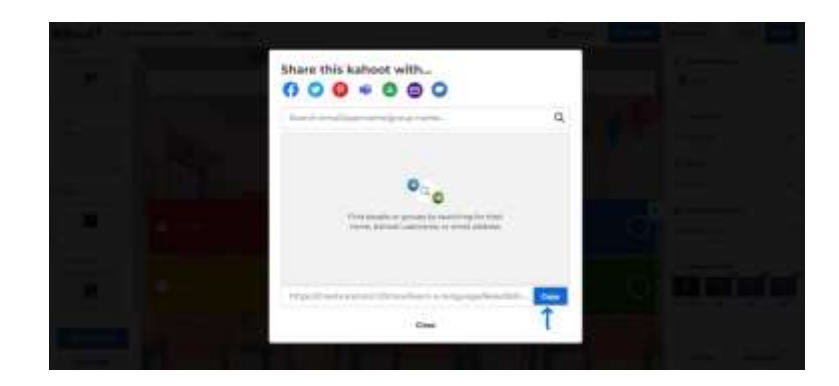

3. Αν κάνετε κλικ στο «Start» και στη συνέχεια στο «Classic mode», θα λάβετε έναν κωδικό που θα μοιραστείτε με τους μαθητές σας για να ξεκινήσετε να παίζετε το κουίζ.

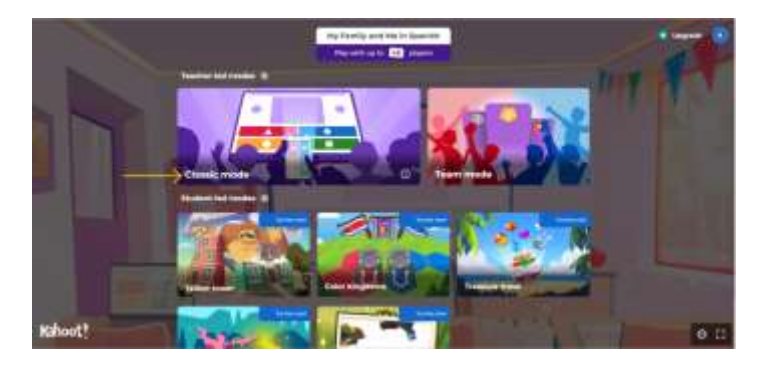

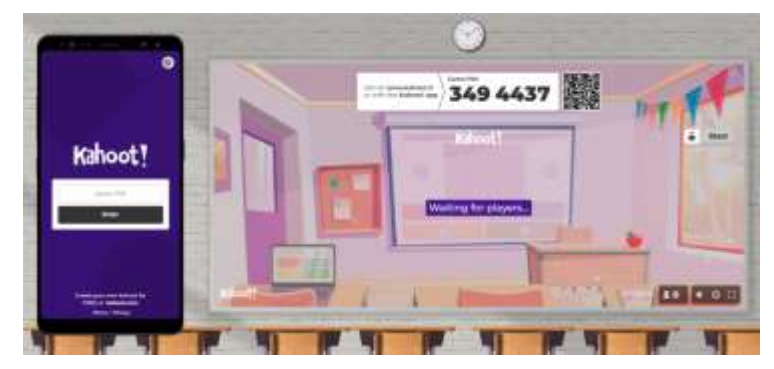

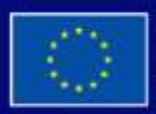

Με τη συγχρηματοδότηση της Ευρωπαϊκής Ένωσης

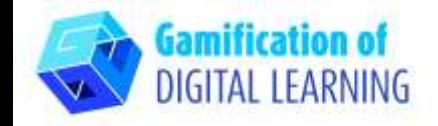

4. Χρησιμοποιώντας το smartphone ή το tablet τους, οι μαθητές πρέπει να εισάγουν το PIN τους στο τμήμα "Game PIN" (όπως βλέπετε στα αριστερά) για να ξεκινήσει το κουίζ. Πρέπει να επιλέξουν το ψευδώνυμο και το avatar τους.

5. Στην οθόνη που θα μοιραστείτε μαζί τους θα βλέπουν τις ερωτήσεις, ενώ από τις συσκευές τους θα βλέπουν τις απαντήσεις και θα ανταποκρίνονται άμεσα σε αυτές.

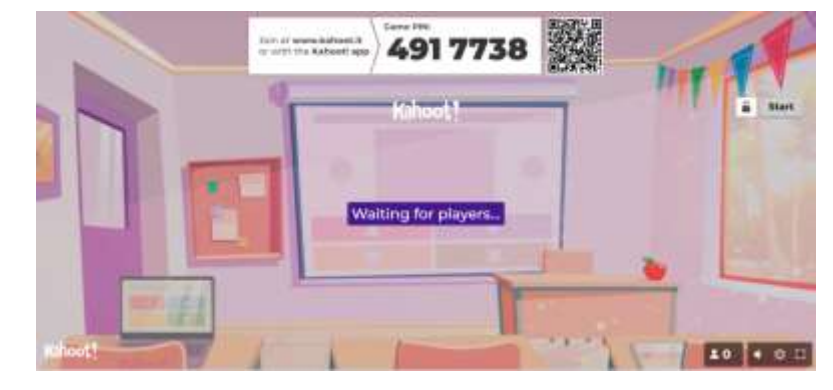

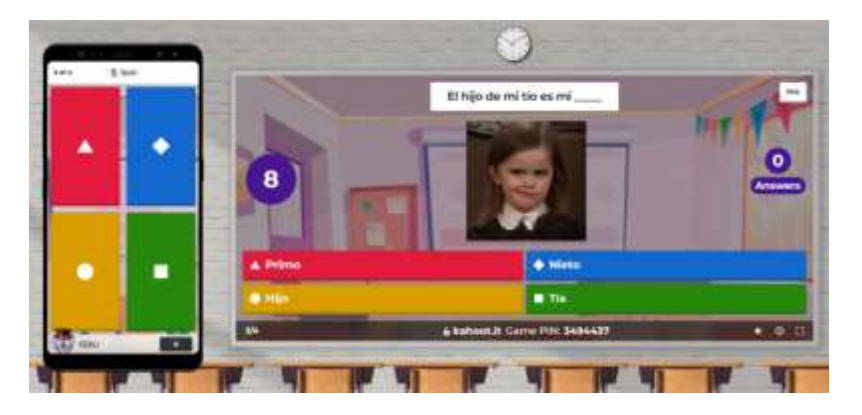

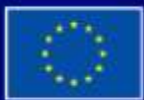

Με τη συγχρηματοδότηση της Ευρωπαϊκής Ένωσης

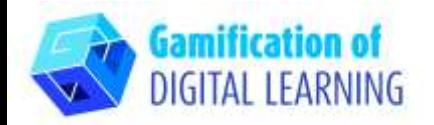

6. Έπειτα από κάθε ερώτηση, μπορείτε να δείτε τις βαθμολογίες των μαθητών και τον πίνακα κατάταξης, ενώ στο τέλος υπάρχει το βάθρο. Μπορείτε να δείτε τη σύνοψη και να λάβετε ανατροφοδότηση.

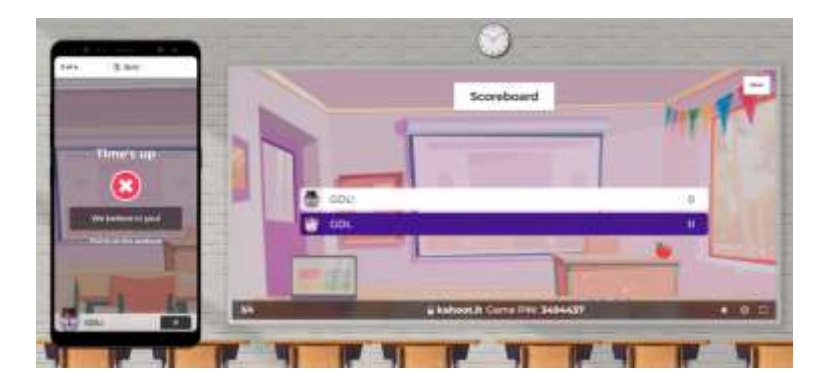

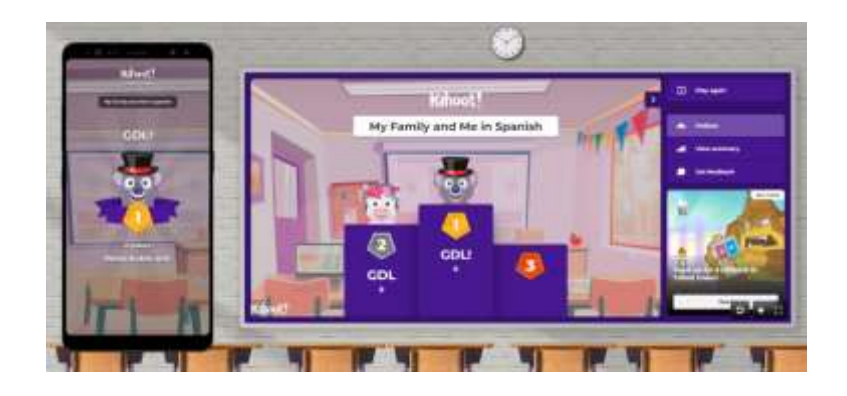

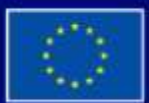

Με τη συγχρηματοδότηση της Ευρωπαϊκής Ένωσης

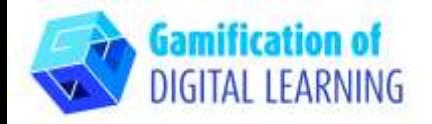

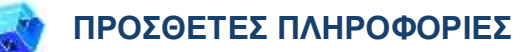

Ελέγξτε το τελικό κουίζ:

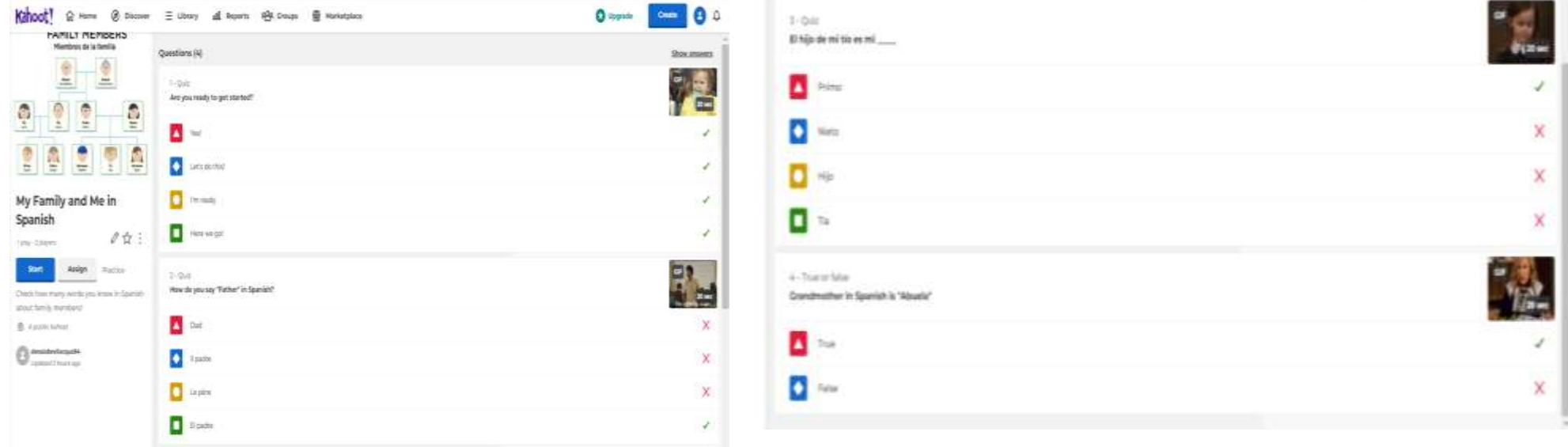

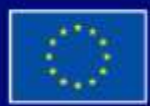

Με τη συγχρηματοδότηση της Ευρωπαϊκής Ένωσης